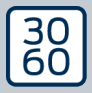

AMARANAGER

# The next dimension of Locking System Management

# AXM Classic Kort manual

Handbok 15.06.2023

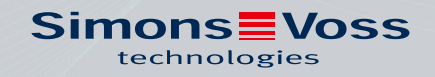

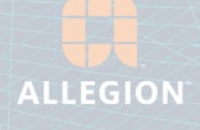

# Innehållsförteckning

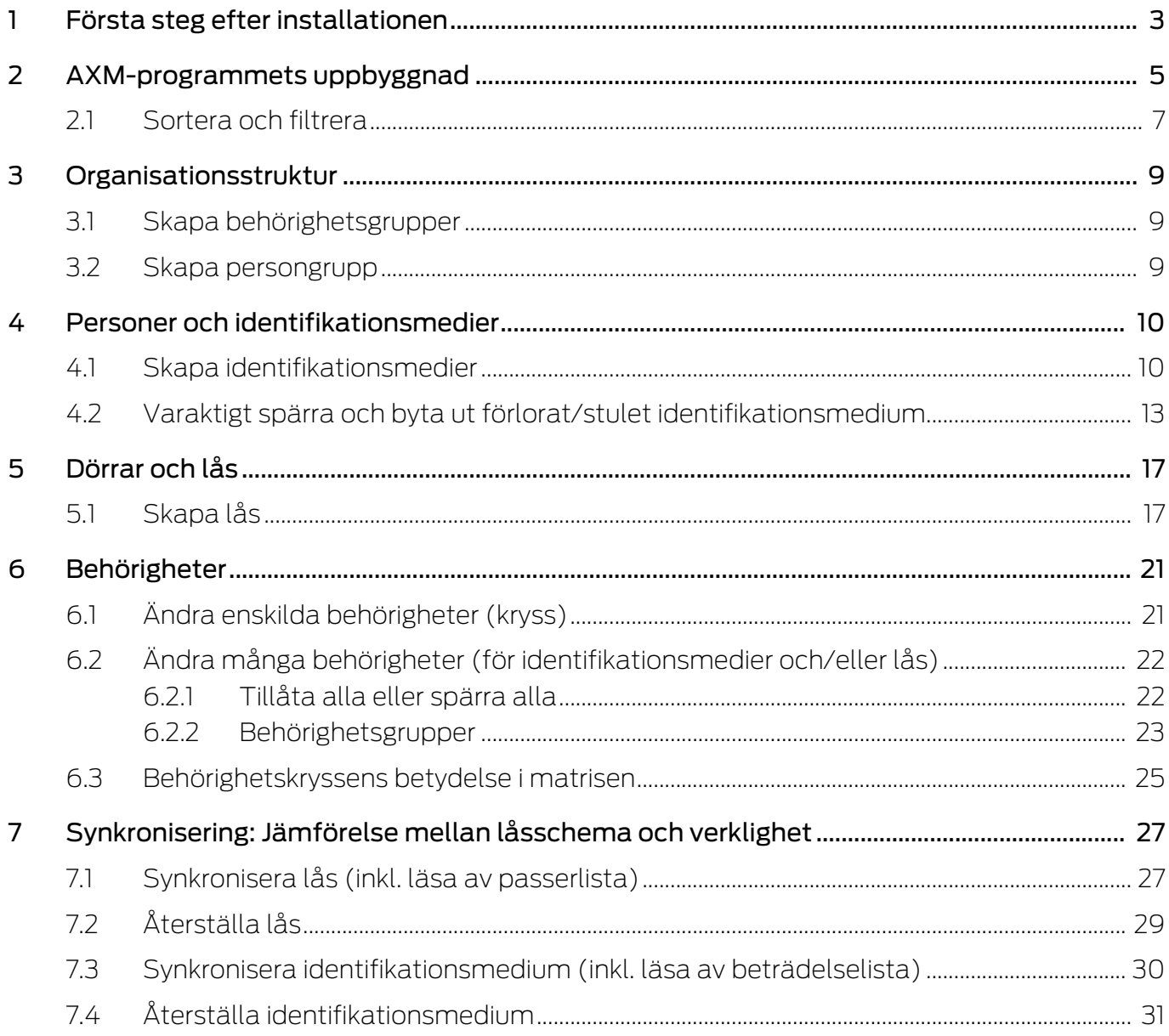

# <span id="page-2-0"></span>1 Första steg efter installationen

I AXM Classic öppnas ett inloggningsfönster efter installationen.

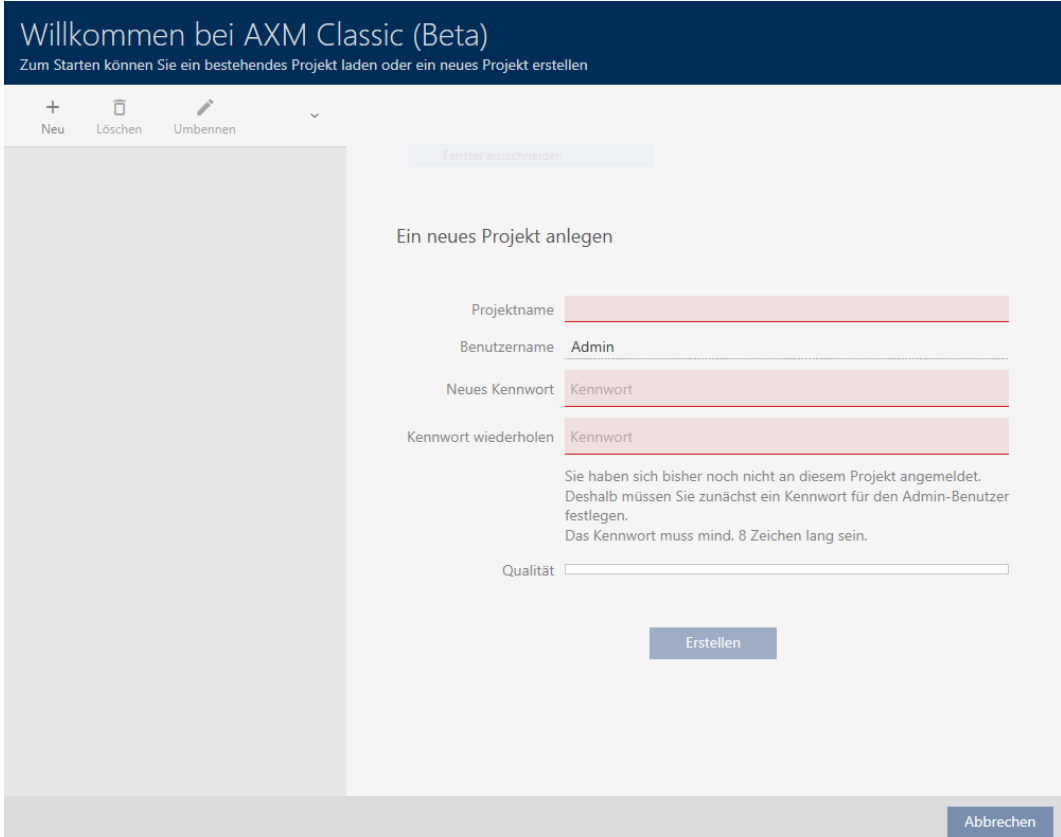

Följande inmatningsfält visas:

- $\blacksquare$  Projektets namn
- **H** Användarnamn
- **::** Nytt lösenord
- **II** Upprepa lösenordet
- 1. I fältet Projektets namn anger du ett projektnamn.
- 2. I fältet Nytt lösenord anger du ett lösenord med minst 8 tecken för att skydda ditt projekt.
	- 9 En färgad stapel visar hur säkert lösenordet är.

Quality

- 3. I fältet Upprepa lösenordet upprepar du det angivna lösenordet.
- 4. Klicka på knappen Skapa .
- $\rightarrow$  Ett nytt projekt har skapats.

Du kan vid behov ändra det angivna användarlösenordet (se Ändra lösenord).

Det går att ändra lösenordet till låssystemet (se Ändra låssystemets lösenord).

#### **OBS**

#### Spara lösenordet till låssystemet på ett tillgängligt och säkert ställe.

Lösenordet till låssystemet är det absolut viktigaste lösenordet. Av säkerhetsskäl kan SimonsVoss inte återställa några komponenter utan låssystemets lösenord eller en säkerhetskopia. Det finns ingen generalnyckel.

Om lösenordet till låssystemet förkommer och inte heller kan återställas via en säkerhetskopia kan de berörda komponenterna inte längre programmeras. De måste avlägsnas från låsen och kasseras vilket kostar både tid och pengar.

- 1. Säkerställ att lösenordet till låssystemet alltid är tillgängligt för behöriga personer.
- 2. Ta då även hänsyn till såväl förutsägbara händelser (till exempel att administratören av låssystemet går i pension) och oförutsägbara händelser (till exempel att administratören av låssystemet säger upp sig).

#### Första start av AXM Classic

I AXM Classic erbjuds nu flera assistenter:

- 1. Lägga till låssystem
- 2. Lägga till lås
- 3. Lägga till transponder

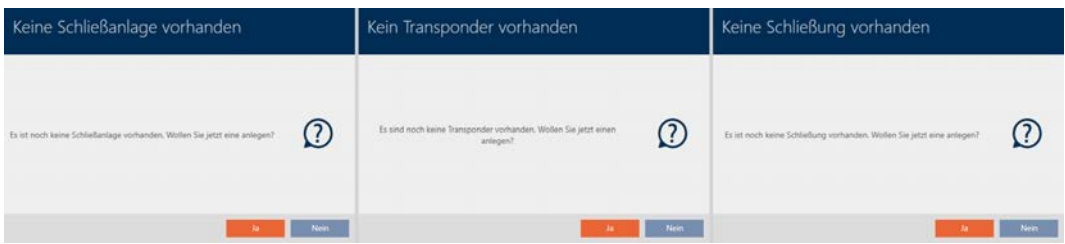

Med hjälp av de här assistenterna kan du komma igång direkt med att bygga upp ditt låssystem och bekanta dig med gränssnittet i AXM Classic .

Innan du skapar ett större låssystem är det dock bästa att göra några organisatoriska förberedelser (se Bästa praxis: Bygga upp ett låssystem).

Om det är första gången du arbetar med ett låssystem hittar du förklaringar och bakgrundsinformation här: Bakgrundsinformation och förklaringar.

# <span id="page-4-0"></span>2 AXM-programmets uppbyggnad

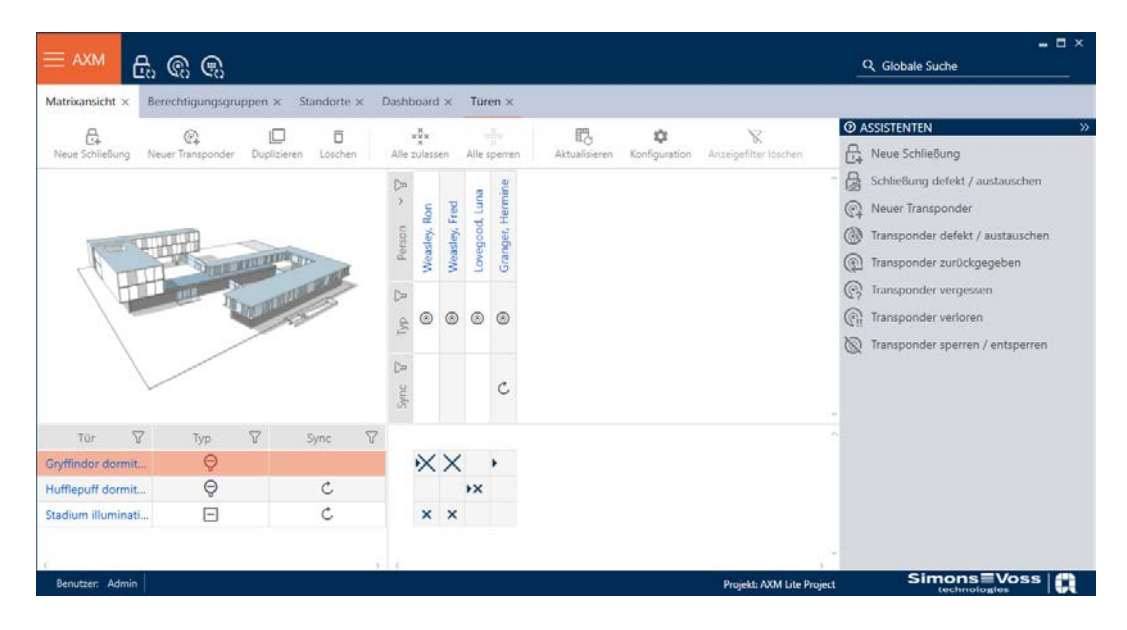

Gränssnittet till AXM Classic består framför allt av fyra stora delar:

#### AXM-fält och flikar

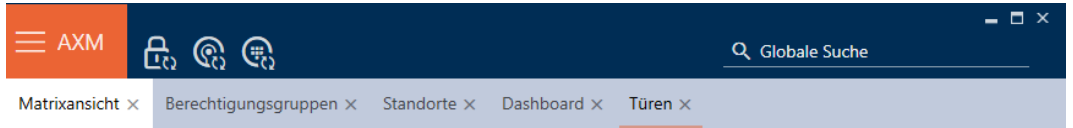

Med den orangefärgade AXM-knappen  $\equiv$  AXM Öppnar du AXM-fältet:

Här har du tillgång till alla tillgängliga flikar.

Därunder ser du de öppnade flikarna. En uppgift sker på en flik. Det finns till exempel en flik för [Behörighetsgrupper], en flik för [Platser] och så vidare.

Du använder flikarna i princip på samma sätt som du förmodligen är van vid från din webbläsare (se Användning av flikar).

Bredvid AXM-knappen finns det tre knappar som är direktvägar till synkronisering av lås och identifikationsmedier.

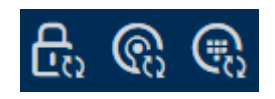

De är ett alternativ för att starta synkronisering utan att först behöva öppna egenskaperna till låset resp. identifikationsmediet.

På höger sida finns en global sökfunktion. Här kan du söka efter alla typer av poster i hela databasen (se Global sökning).

#### Matrisområde

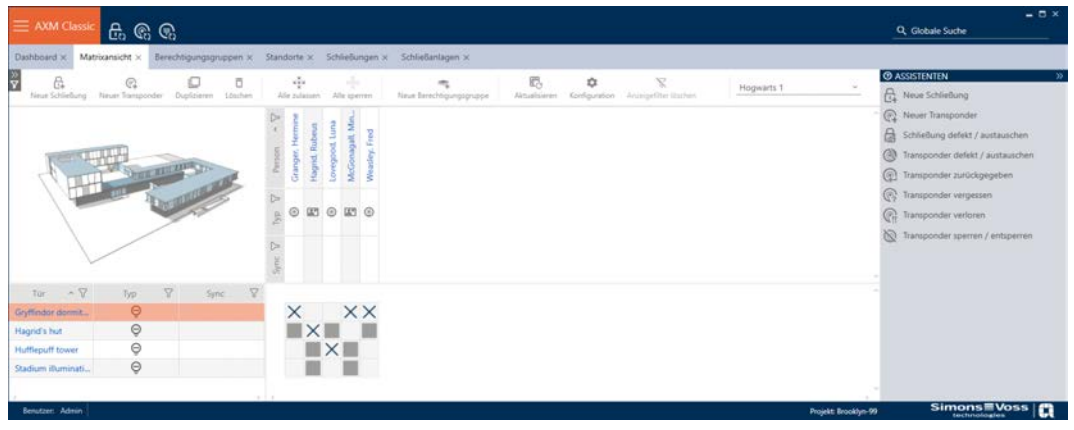

Matrisområdet är maskinrummet till AXM Classic. Här ser du alla lås och identifikationsmedier. Med filterfunktionen kan du dölja poster för att skapa en översikt (se [Sortera och filtrera \[](#page-6-0) $\triangleright$  [7\]](#page-6-0)).

Normalt står varje rad för ett lås och varje kolumn för ett identifikationsmedium. Där rader och kolumner möts anges identifikationsmediets behörighet till låset i fråga (se [Behörigheter](#page-20-0) [\[](#page-20-0)[}](#page-20-0) [21\]](#page-20-0)). Det finns i princip två olika huvudlägen:

- **Behörighet inställd (kryss)**
- Ingen behörighet inställd (inget kryss)

Olika typer av information kan visas i matrisen. En av dem är synkroniseringsstatus. Om synkroniseringssymbolen  $\bm{\mathcal{D}}$  visas här måste du synkronisera (se [Synkronisering: Jämförelse mellan låsschema och](#page-26-0) [verklighet \[](#page-26-0) $\geq$ [27\]](#page-26-0)). När du klickar på  $\bigcirc$  startar du omgående synkroniseringen av respektive post.

Dessutom har du tillgång till ett aktivitetsfält i matrisområdet som du kan använda vid bearbetning av matrisen.

#### Assistentmeny

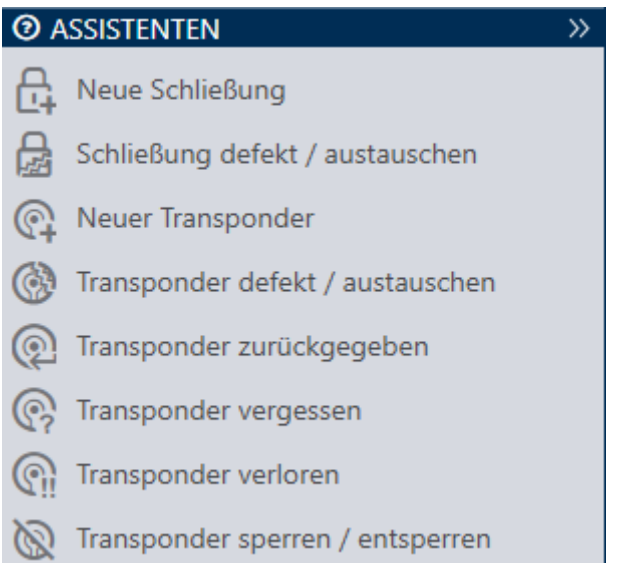

På höger sida i AXM Classic finns en assistentmeny. Här hittar du assistenter som är till hjälp i situationer som uppträder ofta (exempelvis borttappade identifikationsmedier.

Om du behöver mer plats kan du dölja assistentmenyn med Assistenten wegklappen: >> [offen] och sedan visa den med Assistenten ausklappen: << [offen] .

#### Användar-/projektfält

$$
Benutzer: Admin | Project: Hogwarts|
$$

Längst ner på skärmen ser du användar- och projektnamnen.

#### Dashboard

En ny funktion hos AXM Classic är en så kallad dashboard (se Visa statistik och varningar (dashboard)). Den visar statistik om databasen och visar varningar, till exempel om en uppgift inte är avslutad.

Dashboard nås via AXM-fältet.

#### Logg

Med loggen har du alltid en översikt över vem som har ändrat något i databasen (se Följa upp aktiviteter i databasen (logg)).

Loggen nås också via AXM-fältet.

#### <span id="page-6-0"></span>2.1 Sortera och filtrera

Stora listor och tabeller blir ofta oöverskådliga.

I AXM Classic finns därför funktioner för att sortera och filtrera information.

#### Sortera

- 1. Klicka på en kolumn- eller radrubrik.
	- 9 Posterna sorteras efter denna kolumn/rubrik.
- 2. Klicka på samma rubrik igen.
	- → Sorteringsordningen blir omvänd.

#### Filtrera

- 1. I en av de visade kolumn- eller radrubrikerna klickar du på knappen  $\nabla$ . → Filtermenyn öppnas.
- 2. Ställ in filtret.

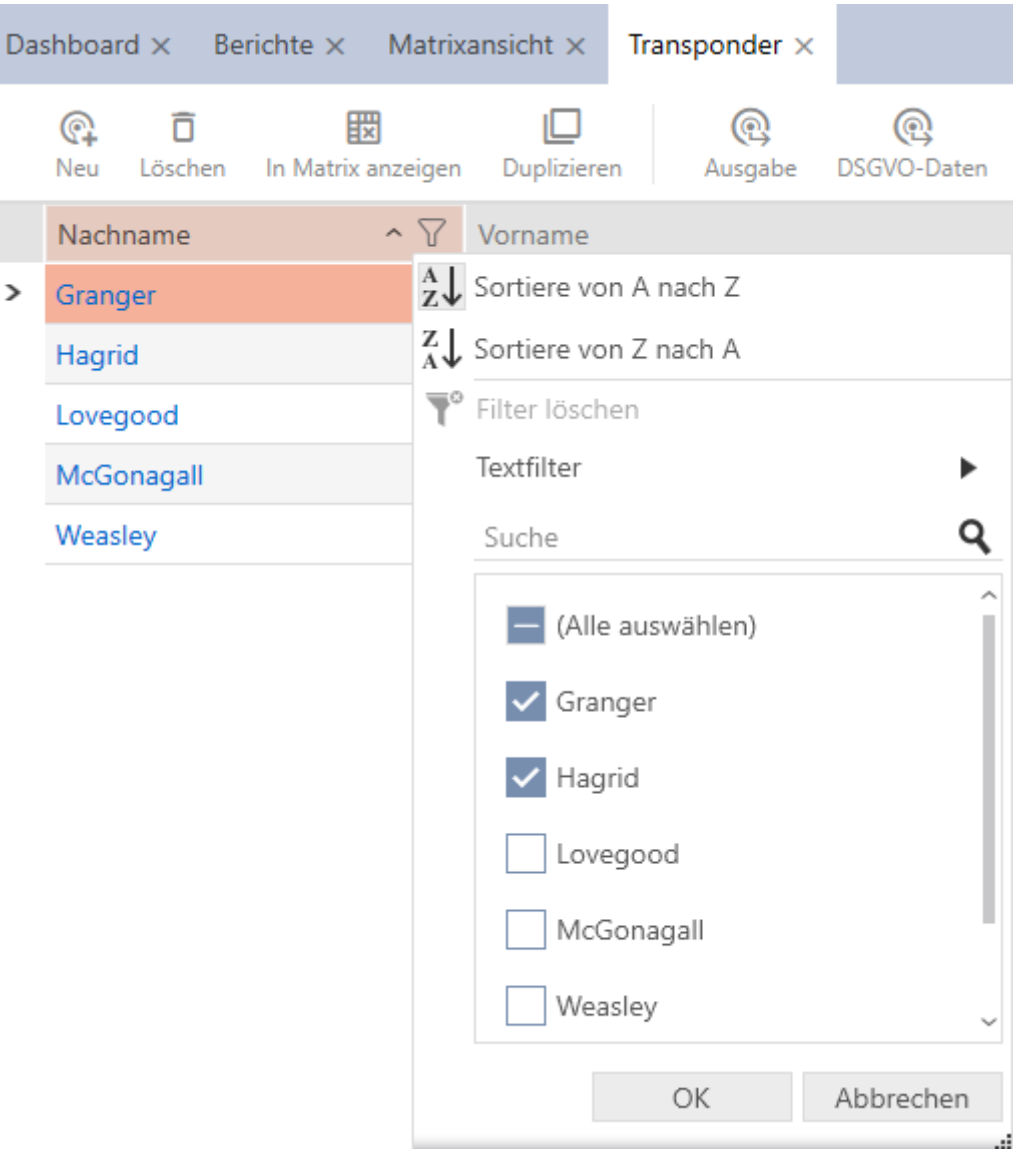

- 3. Klicka på knappen OK .
	- 9 Filtermenyn stängs.
	- $\rightarrow$  Posterna visas filtrerade.

# <span id="page-8-0"></span>3 Organisationsstruktur

## 3.1 Skapa behörighetsgrupper

- <span id="page-8-1"></span>1. Klicka på den orangefärgade  $AXM$ -knappen.  $\equiv$   $AXM$ .  $\rightarrow$  AXM-fältet öppnas.
- 2. I gruppen | KONTROLL AV LÅSSYSTEM | väljer du posten Behörighetsgrupper .
	- $\rightarrow$  AXM-fältet stängs.
	- → Fliken [Behörighetsgrupper] öppnas.
- 3. Klicka på knappen  $Ny$  +.
	- **→** Fönstret för en ny behörighetsgrupp öppnas.
- 4. I fältet Namn anger du ett namn på behörighetsgruppen.
- 5. I fältet Beskrivning skriver du en beskrivning om du vill.
- 6. Klicka på knappen Komplettera .
	- $\rightarrow$  Fönstret för den nya behörighetsgruppen stängs.
- 9 Den nya behörighetsgruppen visas i listan.

## 3.2 Skapa persongrupp

<span id="page-8-2"></span>Persongrupper är en mycket användbar strukturering av låssystemet (se även Persongrupper).

- 1. Klicka på den orangefärgade  $AXM$ -knappen.  $\equiv$   $AXM$ .
	- → AXM-fältet öppnas.
- 2. I gruppen | KONTROLL AV LÅSSYSTEM | väljer du posten Grupper av människor .
	- **→** Fliken [Grupper av människor] öppnas.
- 3. Klicka på knappen Ny +.
	- **→** Fönstret "Grupp av personer" öppnas.
- 4. I fältet Namn anger du persongruppens namn.
- 5. I fältet Beskrivning anger du vid behov en beskrivning av persongruppen.
- 6. Klicka på knappen Komplettera .
	- **→** Fönstret "Grupp av personer" stängs.
- 9 Den nya persongruppen visas i listan.

# <span id="page-9-0"></span>4 Personer och identifikationsmedier

Alla ändringar som du gör i låssystemet får effekt först i och med synkroniseringen (se [Synkronisera identifikationsmedium \(inkl. läsa av](#page-29-0) [beträdelselista\) \[](#page-29-0)> [30\]](#page-29-0)).

## 4.1 Skapa identifikationsmedier

<span id="page-9-1"></span>Med identifikationsmedier kan användarna koppla in och ur låsen (se även Identifikationsmedier, lås och låsschema).

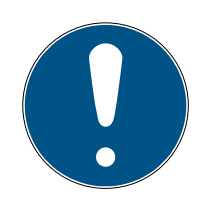

### **INFO**

#### Aktivera pinkodsknappsats

I AXM Classic finns även stöd för pinkodsknappsatser, men de visas inte för låssystemet som standard.

 Aktivera vid behov pinkodsknappsatsen manuellt (se Aktivera pinkodsknappsatser).

### Aktivera transpondrar och kort för låssystemet

Du har bara tillgång till de typer av identifikationsmedier som är aktiverade i låssystemet.

- Aktivera kort respektive transpondrar i egenskaperna till låssystemet (se Aktivera kort och transpondrar).
	- 1. Klicka på knappen Ny transponder  $\bigcirc$ .
		- 9 Fönstret för att skapa ett identifikationsmedium öppnas.
	- 2. I listrutan ▼ Typ väljer du det identifikationsmedium som du vill skapa.
	- 3. Ange eventuellt en beskrivning.
	- 4. Om identifikationsmediet ska ha tidsstyrda behörigheter: Markera kryssrutan  $\triangledown$  Tidsgrupp.
	- 5. I listrutan ▼ Tidsgrupp väljer du tidsgrupp (t.ex. "Tidsgrupp").
	- 6. Markera kryssrutan  $\overline{\triangledown}$  Ny person.
		- 9 I AXM Classic skapas en ny person automatiskt till det nya identifikationsmediet. Avaktivera den här kryssrutan för att välja en redan befintlig person (t.ex. som behöver ett andra identifikationsmedium eller ett nytt som ersättning).
		- $\rightarrow$  Fliken Personuppgifter visas.

7. Klicka på fliken Personuppgifter.

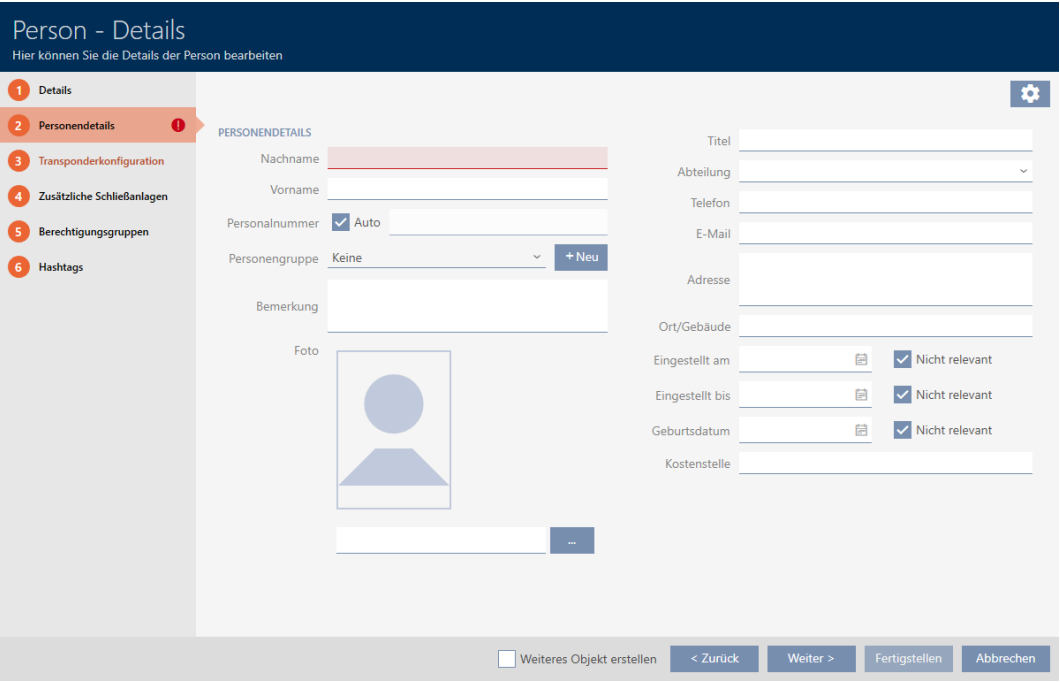

- 8. I fälten Efternamn och Förnamn anger du efternamn och förnamn på den person som ska ha identifikationsmediet.
	- **→** Efternamn och förnamn visas senare i matrisen.
	- $\rightarrow$  Personalnumret genereras automatiskt.

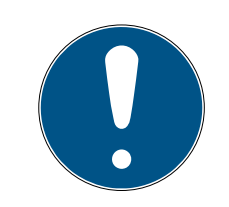

## **INFO**

#### Personalnummerschema eller manuell inmatning

I AXM Classic genereras personalnumren enligt följande schema: PN-1, PN-2, PN-X. Förkortningen PN kan vid behov ändras (se Ändra automatisk numrering).

Alternativt kan du även ange personalnumren manuellt:

- 1. Avmarkera kryssrutan  $\Box$  Bil.
	- → Fält Personalenummer aktiveras.
- 2. I fältet Personalenummer anger du personalnumret.
- 9. Om du vill allokera den här personen till en persongrupp: I listrutan ▼ Grupp av personer väljer du den persongrupp som den här personen tillhör.
- 10. Ange vid behov ytterligare uppgifter om personen.
	- 9 Uppgifter som du anger i fältet Avdelning kan du sedan enkelt välja ur en lista även för andra personer.
- 11. Om du vill redigera fälten Ställ in på, Ställ in tills eller Födelsedatum : Avmarkera respektive kryssruta  $\Box$  Ej relevant.
- 12. Med knappen Mer > växlar du till nästa flik eller så avslutar du inmatningarna genom att trycka på Komplettera .
- 13. Om låsen för det här identifikationsmediet ska vara öppna dubbelt så längs (fördubbling upp till max. 25 s): Markera kryssrutan  $\blacksquare$  Lång öppning.
- 14. Om låsen inte ska pipa för det här identifikationsmediet: Avmarkera kryssrutan **Ingen akustisk öppningssignal.**
- 15. Om information om vilka lås som använts ska sparas på identifikationsmediet: Markera kryssrutan V Förteckning över personer som kan komma in.
- 16. Om transpondern inte ska gå att använda omedelbart: Avmarkera kryssrutan med omedelbar verkan. Ange ett sedan ett aktiveringsdatum.
- 17. Om transpondern bara ska gå att använda under en begränsad tid: Avmarkera kryssrutan  $\Box$  utan utgångsdatum. Ange ett sedan ett förfallodatum.
- 18. Med knappen Ytterligare låssystem växlar du till nästa flik eller så avslutar du inmatningarna genom att trycka på Komplettera .
- 19. Om du vill använda identifikationsmediet i flera låssystem i det här projektet: Med knappen Lägg till lägger du till ytterligare låssystem (se Använda ett identifikationsmedium i flera låssystem).

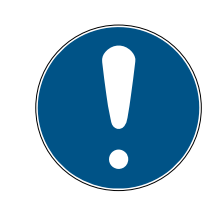

# **INFO**

# Begränsningar för Transponder – ytterligare låssystem

Beroende på identifikationsmedium är olika mycket lagringskapacitet för ytterligare lås tillgänglig (exempel: G2-transpondrar kan lagra fyra G2 låssystem). Dessutom måste låssystemet ha stöd för identifikationsmediet (exempel: Det går inte att använda transpondrar i rena kortlåssystem).

- 1. Säkerställ att det finns tillräckligt mycket lagringsutrymme på identifikationsmediet.
- 2. Säkerställ att det önskade låssystemet har stöd för identifikationsmediet. Utöka låssystemet vid behov (se Aktivera kort och transpondrar).
- 3. Säkerställ vid användning av kort att låssystemens lagringsplatser inte överlappar varandra.
- 20.Med knappen Mer > växlar du till nästa flik eller så avslutar du inmatningarna genom att trycka på Komplettera .
- 21. Sortera/filtrera vid behov de visade posterna med  $\nabla$  (se [Sortera och](#page-6-0) filtrera  $[$   $\rangle$  [7\]](#page-6-0)).
- 22. Markera de önskade behörighetsgrupperna i höger kolumn (ctrl+musklick för att markera en eller skift+musklick för att markera flera).
- 23. Med  $\zeta$  flyttar du bara de valda behörighetsgrupperna och med  $\zeta$ flyttar du alla visade behörighetsgrupper.
	- $\rightarrow$  Identifikationsmediet allokeras till de markerade behörighetsgrupperna.

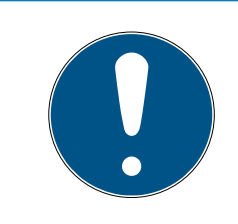

# **INFO**

### Dubbelklick som alternativ till pilknappar

Genom att dubbelklicka på en post i listan flyttar du till den andra kolumnen.

- 24.Med knappen Mer > växlar du till nästa flik eller så avslutar du inmatningarna genom att trycka på Komplettera .
- 25. Sortera/filtrera vid behov de visade posterna med  $\nabla$  (se [Sortera och](#page-6-0) filtrera  $\lceil \blacktriangleright$  [7\]](#page-6-0)).
- 26.Markera de önskade hashtaggarna i höger kolumn (ctrl+musklick för att markera en eller skift+musklick för att markera flera).
- 27. Med  $\zeta$  flyttar du bara de valda hashtaggarna och med  $\zeta$  flyttar du alla hashtaggar.

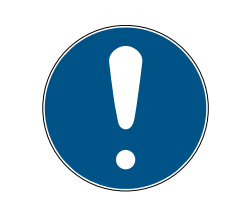

# **INFO**

## Dubbelklick som alternativ till pilknappar

Genom att dubbelklicka på en post i listan flyttar du till den andra kolumnen.

- 9 De markerade hashtaggarna i vänster kolumn används för det här identifikationsmediet.
- 28. Markera kryssrutan  $\nabla$  Skapa ett annat objektför att låta fönstret vara öppet med samma inställningar för nästa identifikationsmedium som ska skapas.

29.Klicka på knappen Komplettera för att skapa identifikationsmediet.

- 9 Fönstret för att skapa ett nytt identifikationsmedium stängs.
- 9 Det nya identifikationsmediet visas i listan och i matrisen.

# 4.2 Varaktigt spärra och byta ut förlorat/stulet identifikationsmedium

<span id="page-12-0"></span>Ett identifikationsmedium som inte går att hitta utgör en säkerhetsrisk för låssystemet. Till skillnad från ett glömt identifikationsmedium vet du inte längre var mediet befinner sig utan obehöriga skulle kunna använda det för att skaffa sig tillträde.

Spärra omedelbart ett sådant identifikationsmedium. Du kan då samtidigt skapa ett nytt identifikationsmedium till den berörda medarbetaren med ett annat TID men med samma inställningar och behörigheter. Dina lås registrerar ersättningsmediet som ett nytt identifikationsmedium (information om TID, se Identifikationsmedier, lås och låsschema).

- $\checkmark$  Lista med identifikationsmedier eller matris öppnad.
- $\checkmark$  Identifikationsmedium för utbyte finns.
- ü Lämplig programmeringsenhet ansluten.
- 1. Sortera/filtrera vid behov de visade posterna med  $\nabla$  (se [Sortera och](#page-6-0) filtrera  $[2, 7]$  $[2, 7]$ .
- 2. Markera det identifikationsmedium som tappats bort/blivit stulet.
- 3. I området "Assistenter" klickar du på knappen  $\bigcirc$  Transponder förlorad.
	- 9 Assistent för behandling av ett förlorat identifikationsmedium öppnas.

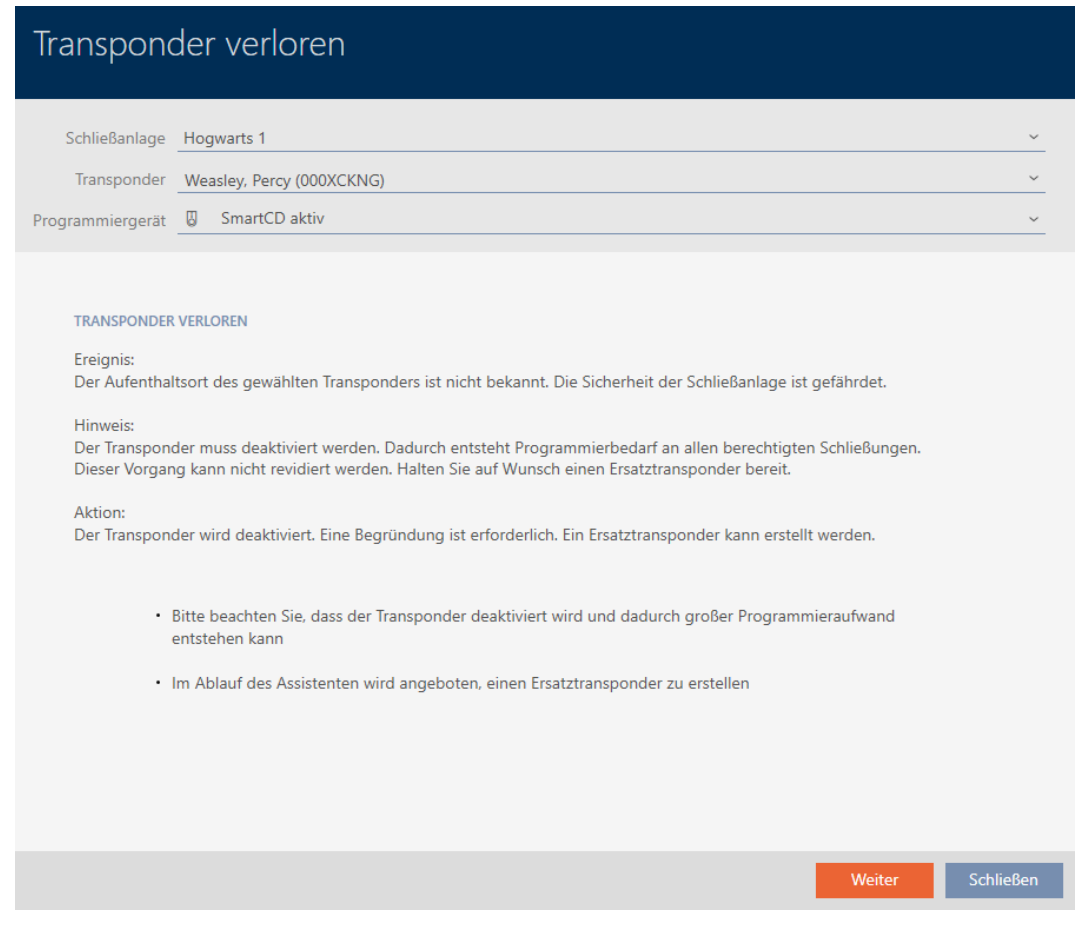

- 4. Klicka på knappen Gå till .
	- $\rightarrow$  Ett fönster för att ange orsaken öppnas.
- 5. Välj orsak i listrutan.
- 6. Klicka på knappen OK .
	- 9 En fönster med en fråga om du vill skapa ett ersättningsmedium öppnas.
- 7. Klicka på knappen Ja .
	- 9 Fönstret med frågan om du vill skapa ett ersättningsmedium stängs.
	- 9 Det nya identifikationsmediet visas i bakgrunden i matrisen.

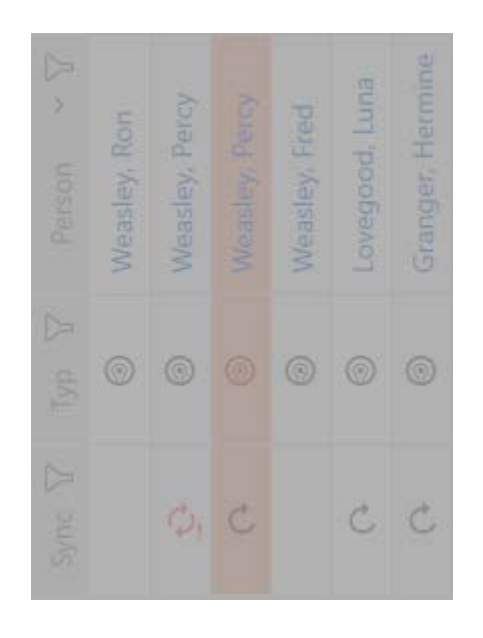

- 9 En fönster med en fråga om du vill synkronisera ersättningsmediet öppnas.
- 8. Klicka på knappen Ja .
	- 9 Fönstret med frågan om du vill synkronisera ersättningsmediet stängs.
	- $\rightarrow$  Synkroniseringen startar.
	- 9 Det förlorade identifikationsmediet är spärrat.
	- 9 Ersättningssidentifikationsmediet är synkroniserat.
- 9 Ersättningsmediet visas bredvid det förlorade identifikationsmediet i matrisen.

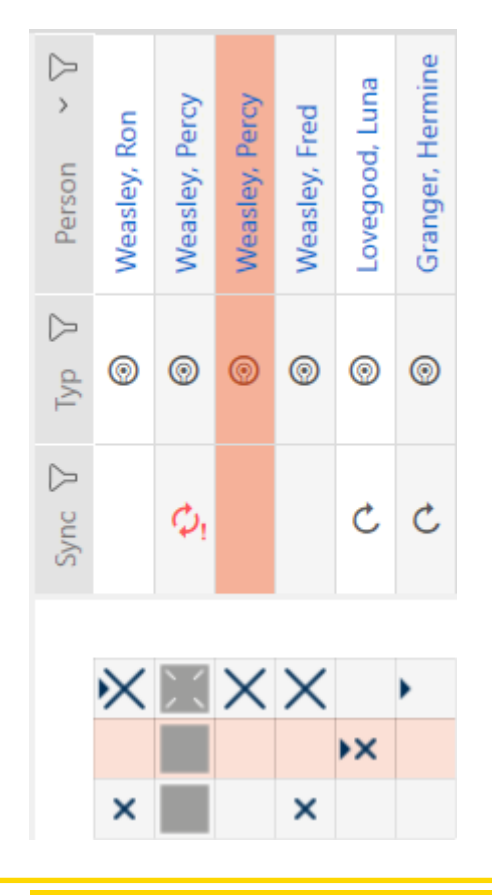

## **OBS**

#### Lås-ID:n i Lite Edition överförs inte till lås

I Lite Edition uppdateras inte lås via lås-ID:n.

**:** Synkronisera låsen på plats.

# <span id="page-16-0"></span>5 Dörrar och lås

Alla ändringar som du gör i låssystemet får effekt först i och med synkroniseringen (se [Synkronisera lås \(inkl. läsa av passerlista\) \[](#page-26-1)[}](#page-26-1) [27\]](#page-26-1)).

# 5.1 Skapa lås

<span id="page-16-1"></span>Beroende på typ av lås kan de

- **H** kopplas in med ett identifikationsmedium. Användaren kan öppna dörren med låset (cylinder, SmartHandle).
- **H** kopplas om med ett identifikationsmedium. Omkopplingskontakten kan då öppna dörren (Smartrelä).

Mer information om ämnet finns under Koppla in, öppna, låsa osv..

Inom ramen för bästa praxis (se Bästa praxis: Bygga upp ett låssystem) rekommenderar SimonsVossatt du först tar hand om organisatoriska förberedelser:

- [Behörighetsgrupper \[](#page-22-0)> [23\]](#page-22-0) (bakgrundsinformation se Behörighetsgrupper)
- Skapa område (bakgrundsinformation se Områden)
- **B** Skapa tidsschema resp. Skapa tidsgrupp (bakgrundsinformation se Tidsgrupper och tidscheman)
- Skapa tidsomkoppling (bakgrundsinformation se Tidsomkopplingar)
- Skapa plats resp. Skapa en byggnad och allokera till en plats (bakgrundsinformation se Byggnader och platser)
- **E** Skapa hashtagg (bakgrundsinformation se Hashtaggar)

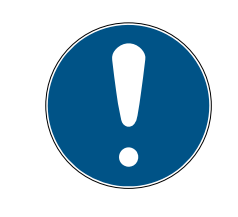

# **INFO**

## Dolda inställningar

När du har skapat ett lås och tryckt på knappen Schließungseigenschaften: Fertiigstellen [offen] identifierar AXM Classic låstypen. Därefter döljs alla inställningar som inte är relevanta.

- 1. Klicka på knappen Ny stängning  $\mathbf{R}$ .
	- 9 Fönstret för att skapa ett nytt lås öppnas.

# AXM Classic Kort manual (Handbok) 5. Dörrar och lås

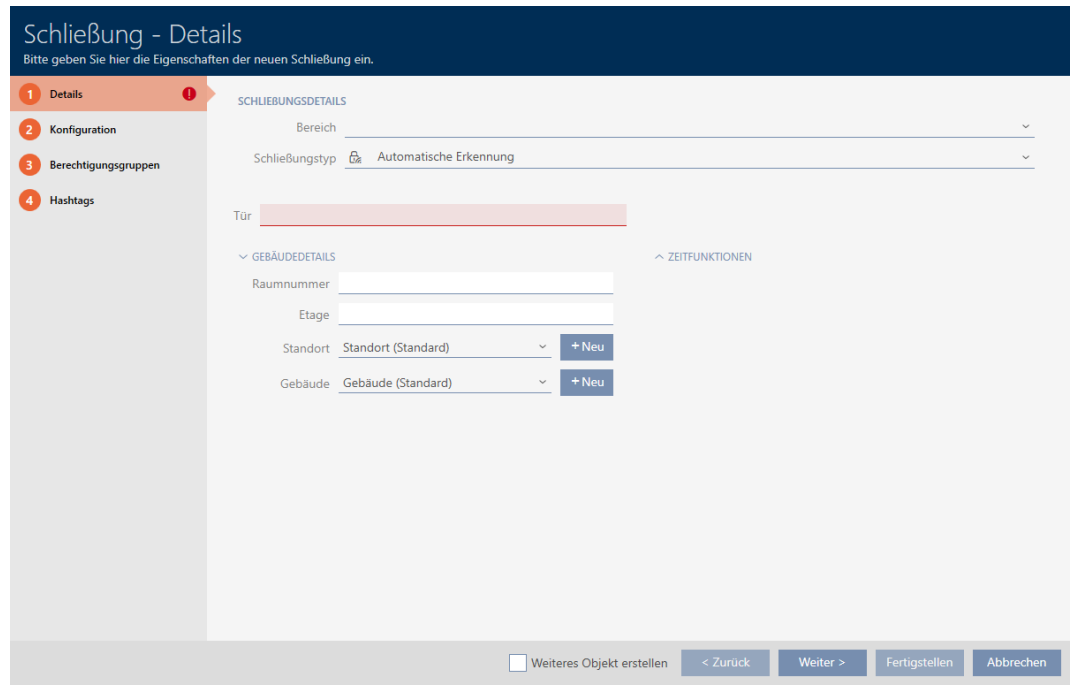

- 2. I listrutan Område väljer du det område som låset tillhör.
- 3. I listrutan ▼ Typ av lås väljer du vilket lås du skapar.

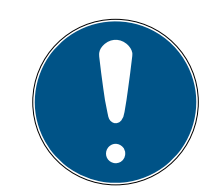

#### **INFO**

#### Identifiera lås automatiskt

Eventuellt vet du ännu inte vilken post du ska välja i listrutan ▼ Typ av lås . I AXM Classic står även posten "Automatiskt erkännande" till förfogande.

Först när du faktiskt programmerar låset sparar AXM Classic den identifierade låstypen. På fliken Konfiguration visas eller döljs då de alternativ som passar låstypen.

- 4. Namnge låset i fältet Dörrens namn.
- 5. I fältet Rumsnummer anger du numret på det rum där låset är monterat.
- 6. I fältet Golv anger du våningen där låset är monterat.
- 7. I listrutan ▼ Plats Anger du platsen där låset är monterat.
	- 9 Val i listrutan ▼ Byggnad Begränsas till de byggnader som hör till den valda platsen.
- 8. I listrutan ▼ Byggnad väljer du byggnaden där låset är monterat.
- 9. När du vill använda tidsfunktioner: Öppna menyn "Tidsfunktioner" och gör inställningarna (för detaljer se Begränsa låsbehörigheter till bestämda tider (tidsschema) och Koppla in och koppla ur lås med tidsomkoppling automatiskt).

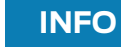

#### Helgdagslistor för lås och platser

Du kan allokera helgdagslistor både till ett lås och till låsets plats. I detta fall används helgdagslistan i låset och helgdagslistan som hör till platsen ignoreras.

Om helgdagslistan allokeras till platsen i stället för låset övertas platsens helgdagslista i låset. Du ser om att så är fallet genom att det står ett tillägg i fönstret till låset om att listan är överförd.

10. Klicka på fliken Konfiguration.

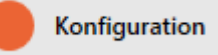

- **→** Fönstret växlar till fliken Konfiguration.
- 11. Om du vill logga tillträdesförsök: Öppna menyn "Tidskonfiguration" och gör inställningarna (se Logga tillträden i låset (passerlista)).
- 12. Om du vill ändra öppningstid eller använda närområdesläge: Öppna menyn "Stängningsfunktioner" och gör inställningarna (se Låta lås vara öppna längre, kortare eller varaktigt och Begränsa låsets läsräckvidd (närområdesläge)).
- 13. Om du vill ändra signaler vid batterivarning eller programmeringskvittering: Öppna menyn "Signalering" och gör inställningarna (se Stänga av ljudet i lås (vid batterivarning och programmering)).
- 14. Om du vill ignorera aktiveringsfönstret (se Aktiveringsdatum / utgångsdatum): Öppna menyn "AX-funktioner" och gör inställningarna (se Ignorera aktiverings- och förfallodatum för identifikationsmedier).
- 15. Om du vill aktivera/avaktivera kortläsren för låset: Öppna menyn "Kortkonfiguration" och gör inställningarna (se Aktivera och avaktivera kortläsare).
- 16. Om du vill använda den interna och externa antennen samtidigt hos ett Smartrelä: Öppna menyn "Reläfunktioner" och gör inställningarna (se Använda intern och extern antenn samtidigt).
- 17. Om du vill koppla in och ur låset automatiskt: Öppna menyn "Konfigurering av tidsväxlaren" och gör inställningarna (se Koppla in och koppla ur lås med tidsomkoppling automatiskt).
- 18. Om du vill ändra signalerna hos ett Smartrelä eller använda det seriella gränssnittet: Öppna menyn "Avancerad konfiguration" och gör inställningarna (se Ändra inställningar för Smartrelä).

19. Klicka på fliken Behörighetsgrupper.

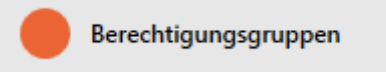

- 9 Fönstret växlar till fliken Behörighetsgrupper.
- 20. Sortera/filtrera vid behov de visade posterna med  $\nabla$  (se [Sortera och](#page-6-0) filtrera  $[$   $\rangle$  [7\]](#page-6-0)).
- 21. Markera alla behörighetsgrupper som du vill allokera ditt lås till (ctrl+musklick för att markera en, ctrl+musklick för att markera flera).

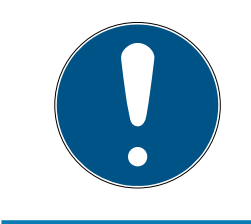

## **INFO**

#### Dubbelklick som alternativ till pilknappar

Genom att dubbelklicka på en post i listan flyttar du till den andra kolumnen.

- 22. Med  $\zeta$  flyttar du bara de valda behörighetsgrupperna och med  $\zeta$ flyttar du alla visade behörighetsgrupper.
	- 9 Låset läggs till i behörighetsgrupperna i vänster kolumn.
- 23.Klicka på fliken Hashtags.

# **Hashtags**

- **→** Fönstret växlar till fliken Hashtags.
- 24. Sortera/filtrera vid behov de visade posterna med  $\nabla$  (se [Sortera och](#page-6-0) filtrera  $[\triangleright$  [7\]](#page-6-0)).
- 25.Markera alla hashtaggar som du vill allokera till ditt lås (ctrl+musklick för att markera en, ctrl+musklick för att markera flera).

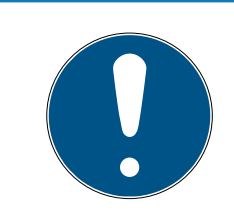

# **INFO**

#### Dubbelklick som alternativ till pilknappar

Genom att dubbelklicka på en post i listan flyttar du till den andra kolumnen.

- 26.Med  $\left\langle \right\rangle$  flyttar du bara de valda hashtaggarna och med  $\left\langle \right\rangle$  alla visade hashtaggar.
	- 9 Hashtaggarna i den vänstra kolumnen läggs till i låset.
- 27. Markera kryssrutan  $\nabla$  Skapa ett annat objektför att låta fönstret vara öppet med samma inställningar för nästa lås som ska skapas.
- 28.Klicka på knappen Komplettera för att skapa låset.
	- $\rightarrow$  Fönstret för att skapa ett nytt lås stängs.
- 9 Det nya låset visas i listan och i matrisen.

# <span id="page-20-0"></span>6 Behörigheter

## 6.1 Ändra enskilda behörigheter (kryss)

<span id="page-20-1"></span>Du delar snabbast ut enskilda behörigheter till enskilda dörrar direkt i matrisen.

- $\checkmark$  Matrisvyn öppen.
- 1. Klicka på en ruta i matrisen.
	- 9 Behörighet delas ut för motsvarande identifikationsmedium (kolumn) till motsvarande lås (rad).

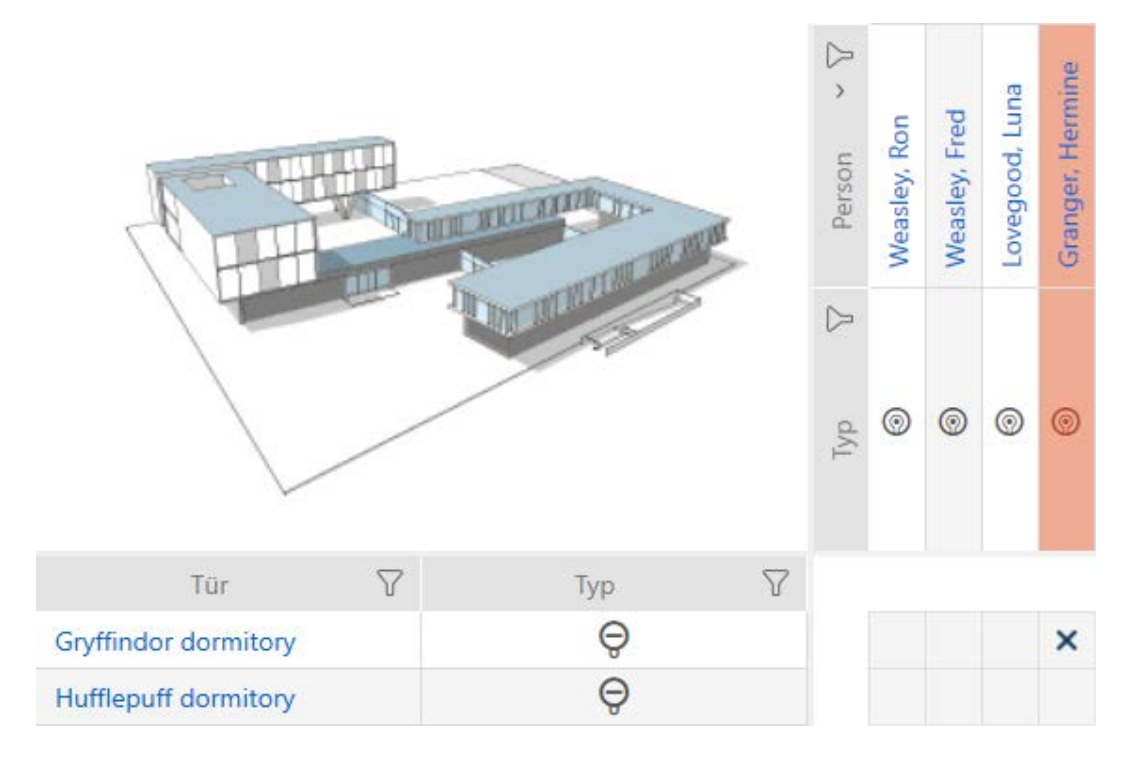

- 2. Klicka på samma ruta igen.
	- → Behörigheten återkallas.

# AXM Classic Kort manual (Handbok) 6. Behörigheter

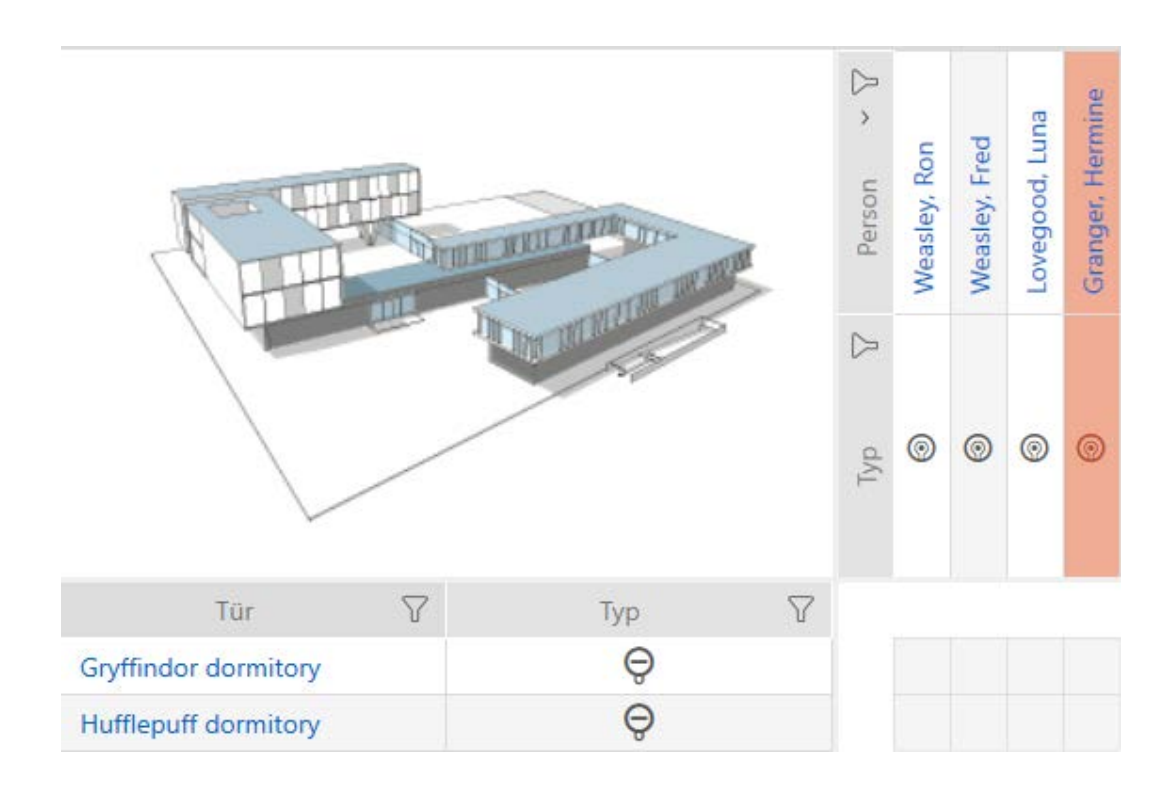

9 Enskild behörigheten har delats ut resp. återkallats.

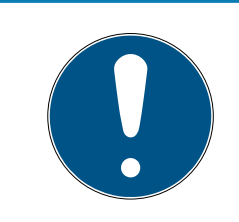

#### **INFO**

#### Ändrade behörigheter börjar gälla först efter synkronisering.

Ändrade behörigheter sparas först bara i databasen och påverkar inte faktiska identifikationsmedier och lås.

 Synkronisera identifikationsmedierna och/eller låsen efter att du har ändrat behörigheter.

Som standard delas behörigheten ut med ett enkelt klick. Du kan dock ställa in efter vilket klick behörigheten ska delas ut (se Klick för att ändra behörigheter):

- **Enkelt musklick**
- **::** Dubbelklick
- $\blacksquare$  Ctrl + enkelt musklick

#### <span id="page-21-0"></span>6.2 Ändra många behörigheter (för identifikationsmedier och/eller lås)

#### <span id="page-21-1"></span>6.2.1 Tillåta alla eller spärra alla

Alle zulassen Alle sperren

I stället för enskilda behörigheter kan du även

- tillåta eller spärra alla aktuellt visade identifikationsmedier till ett lås
- tillåta eller spärra ett identifikationsmedium i alla aktuellt visade lås

Funktionerna Matrixansicht: Alle zulassen [offen] \*\*\* och Matrixansicht: Alle sperren [offen]  $\frac{1}{2}$  as hänför sig till de visade identifikationsmedierna resp. låsen. Du kan även använda filter för att bara tillåta vissa identifikationsmedier resp. lås.

Den här beskrivningen hänför sig till att tillåta alla visade identifikationsmedier i ett lås. Analogt är även följande möjligt:

- Spärra alla identifikationsmedier till ett lås
- Tillåta ett identifikationsmedium i alla aktuellt visade lås
- Spärra ett identifikationsmedium i alla aktuellt visade lås

Utgångsläge:

- $\checkmark$  Matrisvy öppen
- $\checkmark$  Lås finns.
- 1. Sortera/filtrera vid behov de visade posterna med  $\nabla$  (se [Sortera och](#page-6-0) filtrera  $\lceil \blacktriangleright$  71).
- 2. Markera det lås som du vill godkänna alla visade identifikationsmedier för.
- 3. Klicka på knappen Matrixansicht: Alle zulassen [offen] \*\*\*
- 9 Alla visade identifikationsmedier är godkända i det markerade låset.

Om du sedan tar bort filtret igen med knappen Matrixansciht: Anzeigefilter löschen [offen] då kan du se att de bortfiltrerade identifikationsmedierna inte godkändes:

#### 6.2.2 Behörighetsgrupper

<span id="page-22-0"></span>Behörighetsgrupper är en enkel möjlighet att skapa behörigheter för flera dörrar och identifikationsmedier samtidigt (se Behörighetsgrupper).

#### Matris utan behörigheter

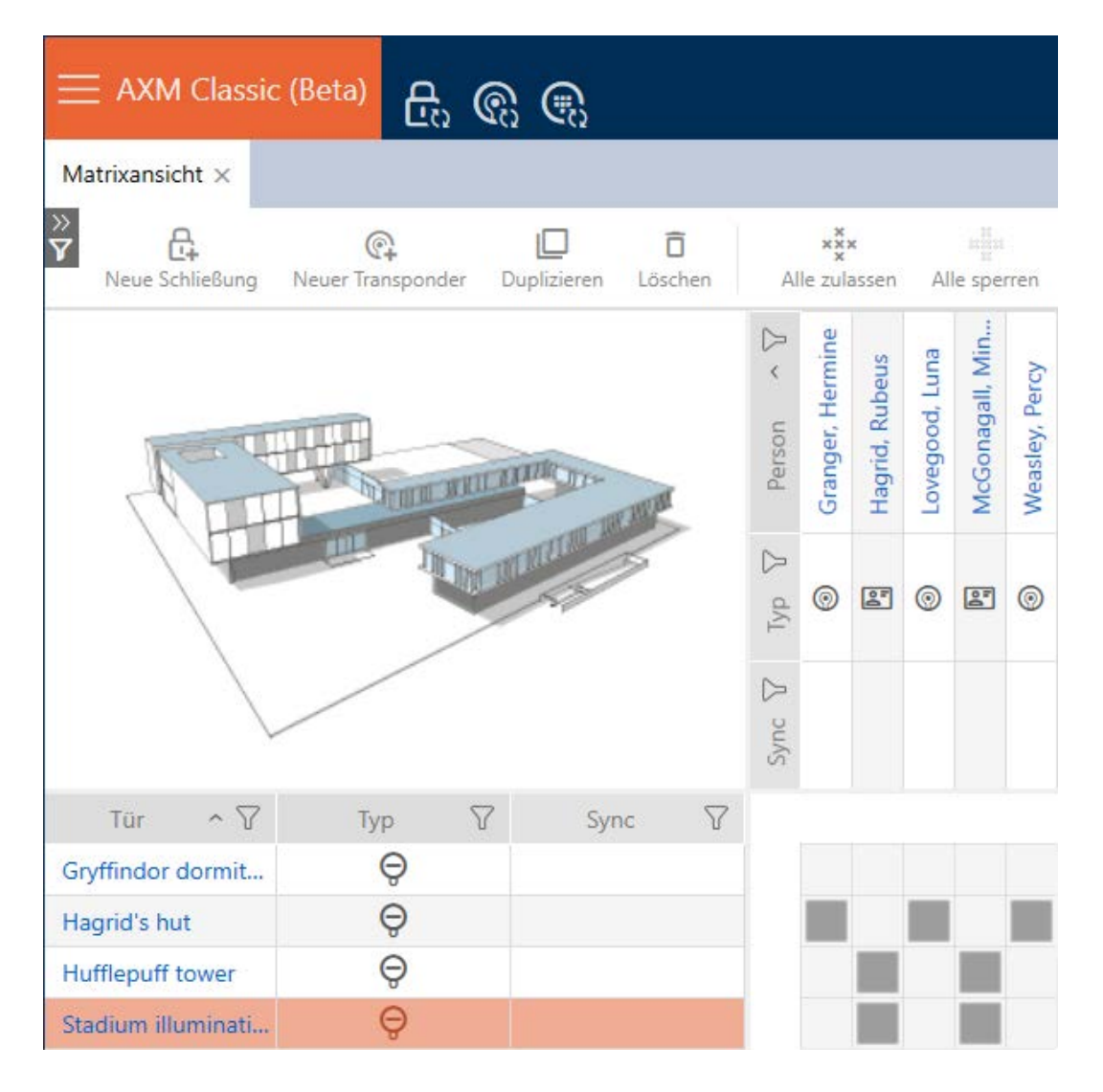

## Matris med behörigheter

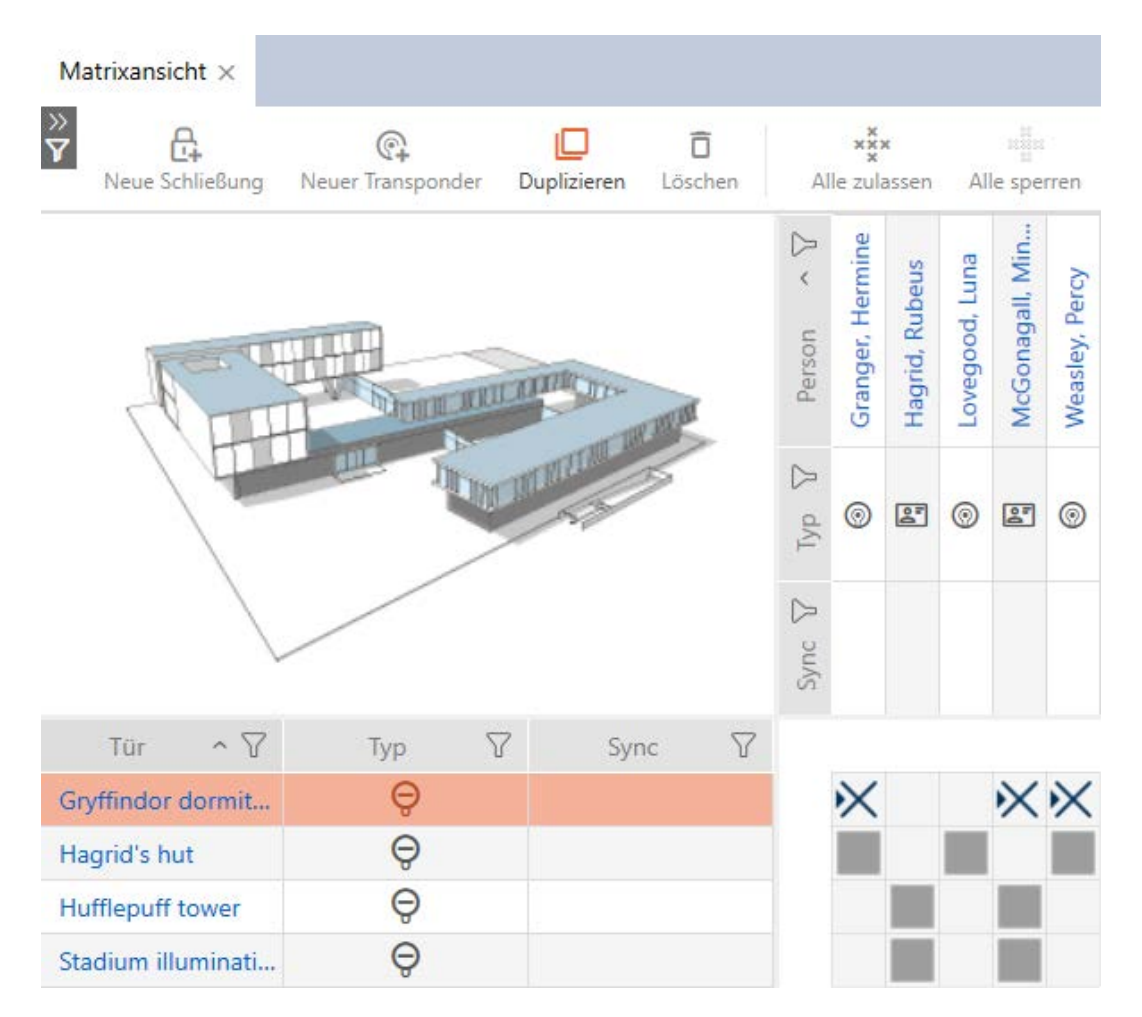

#### 6.3 Behörighetskryssens betydelse i matrisen

<span id="page-24-0"></span>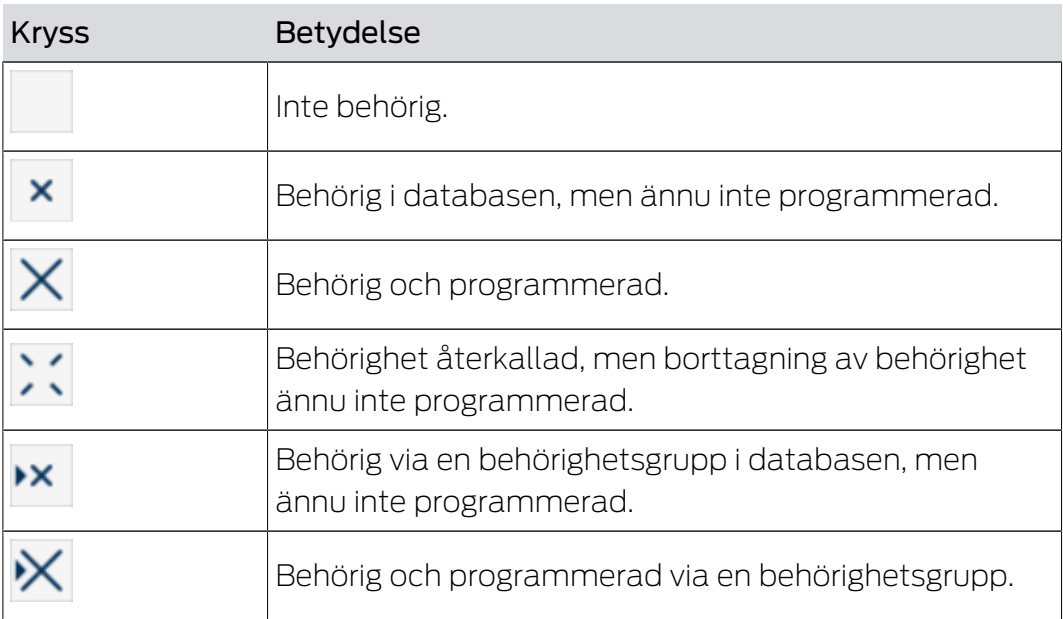

# AXM Classic Kort manual (Handbok) 6. Behörigheter

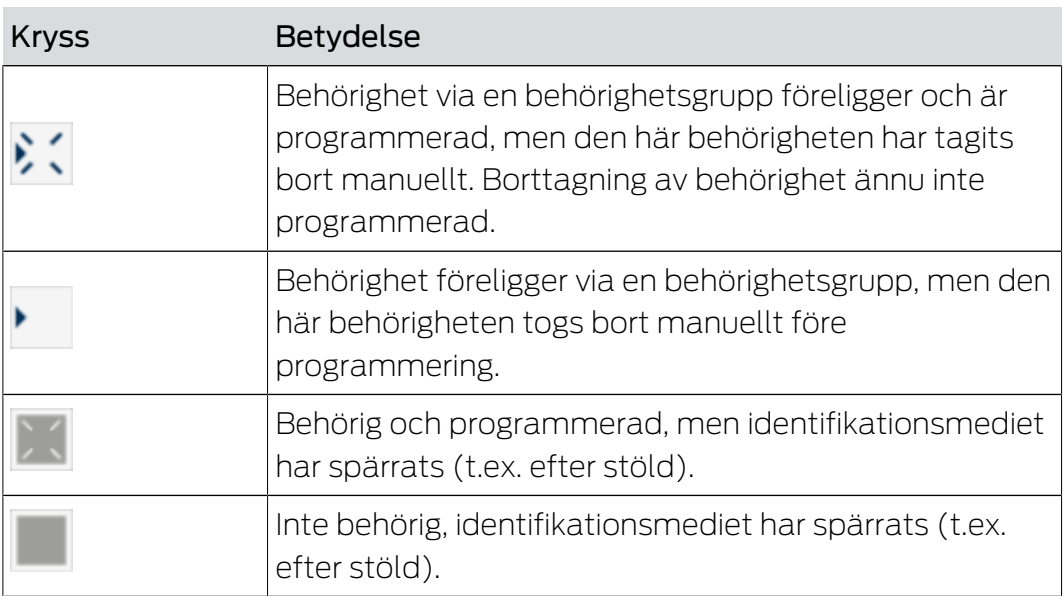

╜┠╌╙╌┤╙┙

# <span id="page-26-0"></span>7 Synkronisering: Jämförelse mellan låsschema och verklighet

Efter införandet av G2-protokollet kan du välja om du vill synkronisera låset eller identifikationsmediet vid exempelvis en ny behörighet.

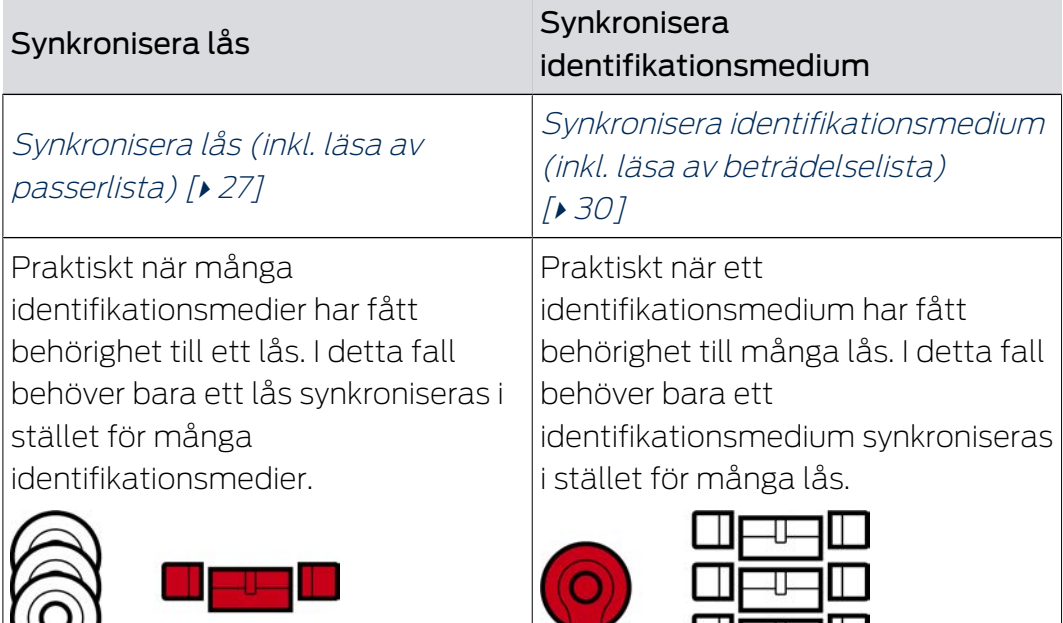

Även andra faktorer påverkar det här beslutet, till exempel:

- $\blacksquare$  Tillgängliga programmeringsenheter
- Lås eller identifikationsmedium på plats
- Avläsning av passerlista eller beträdelselista

#### Synkronisering utifrån matrisen

Du kan visa behovet av synkronisering i matrisen. Om du klickar direkt på symbolen  $\bullet$  startar du omgående synkroniseringen av respektive post.

# <span id="page-26-1"></span>7.1 Synkronisera lås (inkl. läsa av passerlista)

Synkroniseringen är dubbelriktad:

- Avläsning av data som är lagrad i låset (t.ex. batteristatus)
- Skrivning av nya data till låset (t.ex. behörigheter)

Passerlistor kan läsas av separat (knapp Läsa åtkomstlista  $\mathbb{R}$ ). Alternativt kan passerlistor även läsas av i samband med synkronisering (se Läsa av passerlista/beträdelselista under synkronisering).

Avlästa data kan sedan visas (se exempelvis Visa utrustning och status för lås eller Visa och exportera passerlista för ett lås).

- $\checkmark$  Lämplig programmeringsenhet ansluten.
- 1. Klicka på det lås som du vill synkronisera.
	- → Låsets fönster öppnas.
- 2. Klicka på knappen Synkronisera  $\ddot{\bullet}$ .
	- 9 Synkroniseringsfönstret öppnas.
- 3. I listrutan ▼ Programmeringsenhet väljer du den programmeringsenhet som ska används vid synkroniseringen.

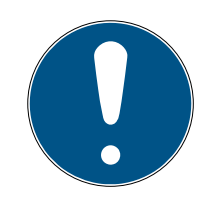

#### **INFO**

#### AX-komponenter: SmartCD.MP eller SmartStick AX för första synkronisering

Under den första synkroniseringen av AX-komponenter överförs stora mängder data. Bärfrekvensen och därmed överföringshastigheten är avsevärt högre hos SmartCD.MP eller SmartStick AX.

- Använd om möjligt SmartCD.MP SmartStick AX särskilt vid den första synkroniseringen av AX-komponenter.
- 4. Klicka på knappen Synkronisera .
	- → Låset synkroniseras.

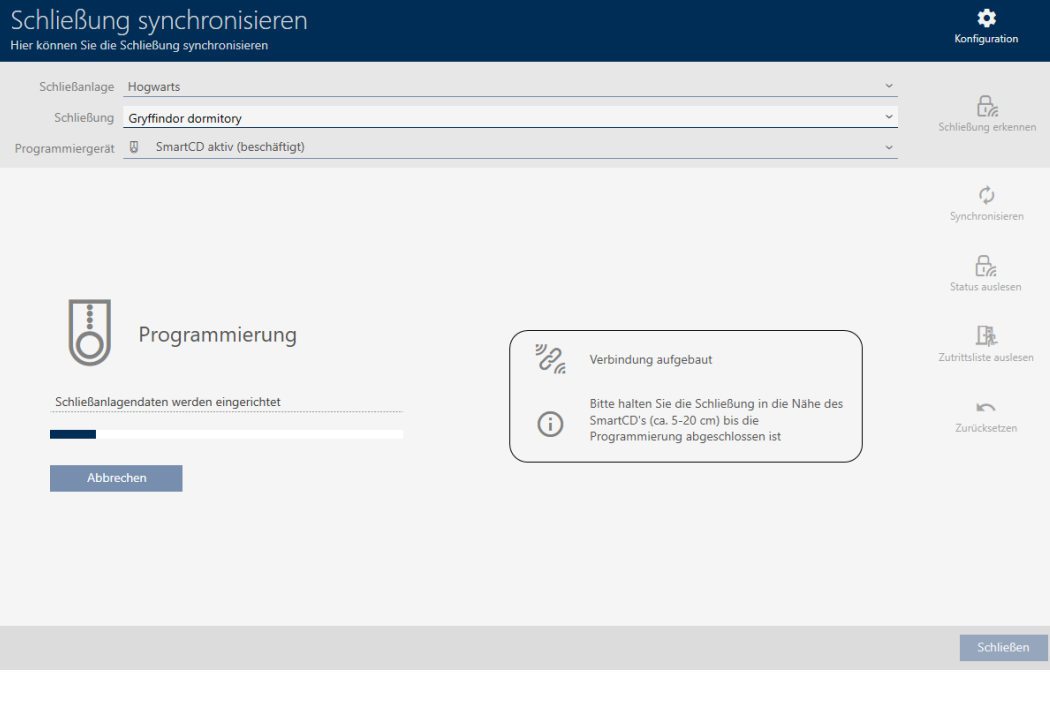

9 Låset är synkroniserat.

# AXM Classic Kort manual (Handbok)

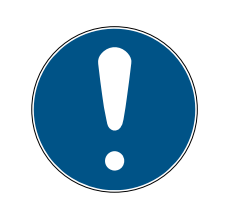

## **INFO**

### Den första transponderaktiveringen efter första programmering av AXprodukter nekas

Om det första identifikationsmedium som används efter den första programmeringen är en transponder kommer den att nekas en gång och synkroniseras med låset i bakgrunden. Därefter fungerar transpondern som vanligt.

# 7.2 Återställa lås

<span id="page-28-0"></span>Innan du kan återanvända låscylindrar och andra komponenter för ett annat lås eller låssystem måste du återställa dem.

- ü Lämplig programmeringsenhet ansluten.
- 1. Klicka på det lås som du vill återställa. Om låset inte är känt: Klicka på valfritt lås och identifiera låset (se Identifiera okänt lås). Fortsätt sedan.
	- 9 Låsets fönster öppnas.
- 2. I listrutan ▼ Programmeringsenhet väljer du den programmeringsenhet som du vill återställa låset med.
- 3. Klicka på knappen Synkronisera  $\ddot{\mathbf{C}}$ .
	- 9 Synkroniseringsfönstret öppnas.
- 4. Klicka på knappen Återställ
	- **→** Låset återställs.

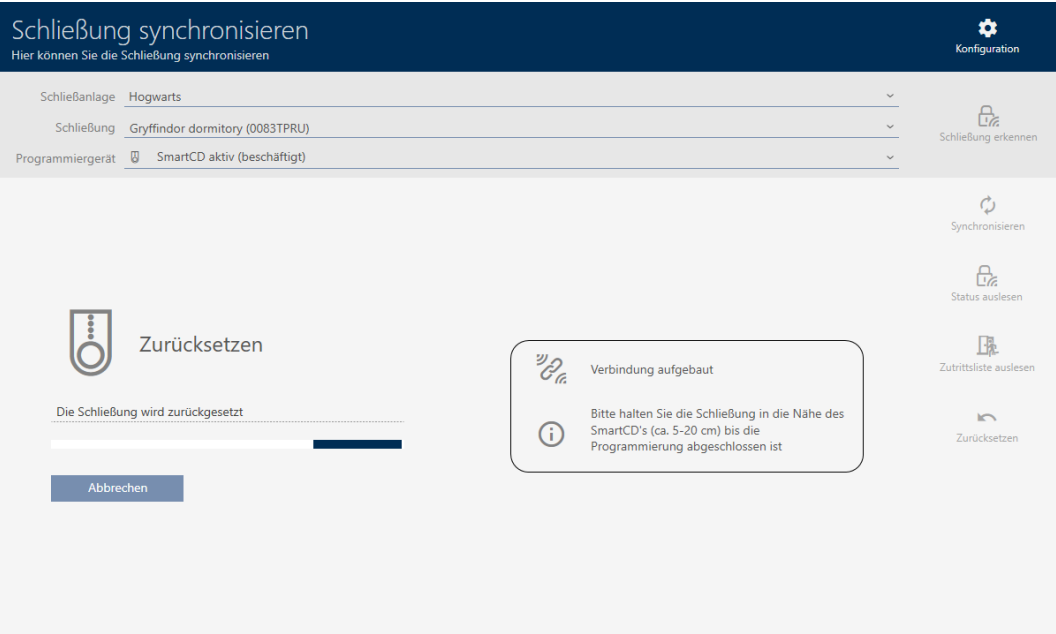

- 5. Bekräfta i förekommande fall frågan om du vill läsa av passerlistorna ännu en gång.
- **→** Låset är återställt.

## <span id="page-29-0"></span>7.3 Synkronisera identifikationsmedium (inkl. läsa av beträdelselista)

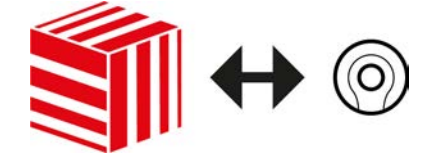

Synkroniseringen är dubbelriktad:

- Avläsning av data som är lagrad i identifikationsmediet (t.ex. batteristatus)
- Skrivning av nya data till identifikationsmediet (t.ex. behörigheter)

Beträdelselistor kan läsas av separat (knapp Läsa upp promenadlistan  $\mathbb{R}$ ). Alternativt kan beträdelselistor även läsas av i samband med synkronisering (se Läsa av passerlista/beträdelselista under synkronisering).

Avlästa data kan sedan visas (se exempelvis Visa batteristatus för transponder eller Visa och exportera beträdelselistan för ett identifikationsmedium.).

- $\checkmark$  Lämplig programmeringsenhet ansluten.
- 1. Klicka på det identifikationsmedium som du vill synkronisera.
	- 9 Identifikationsmediets fönster öppnas.
- 2. Klicka på knappen Synkronisera  $\Delta$ .
	- 9 Synkroniseringsfönstret öppnas.
- 3. I listrutan ▼ Programmeringsenhet väljer du den programmeringsenhet som ska används vid synkroniseringen.
- 4. Klicka på knappen Synkronisera  $\mathbf{\ddot{C}}$ .
	- $\rightarrow$  Identifikationsmediet synkroniseras.

# AXM Classic Kort manual (Handbok)

31 / 33

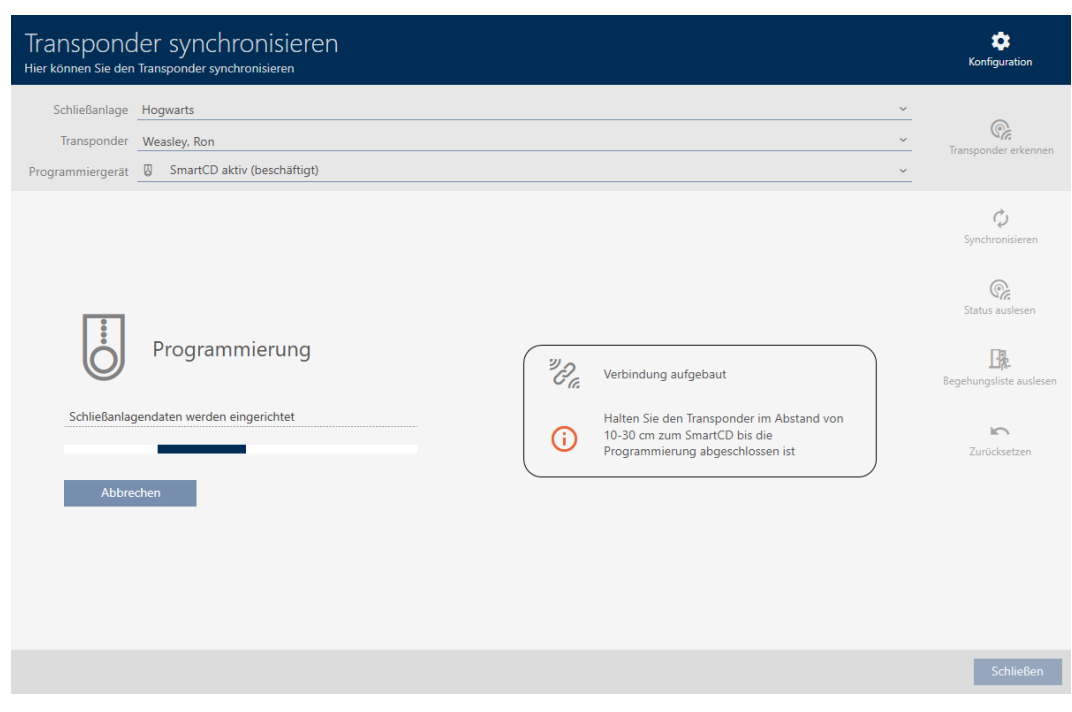

9 Identifikationsmediet är synkroniserat.

## 7.4 Återställa identifikationsmedium

<span id="page-30-0"></span>Innan du kan återanvända transpondrar och andra komponenter för ett annat identifikationsmedium eller låssystem måste du återställa dem.

- $\checkmark$  Lämplig programmeringsenhet ansluten.
- 1. Klicka på det identifikationsmedium som du vill återställa. Om identifikationsmediet inte finns i ditt låssystem: Klicka på valfritt identifikationsmedium och identifiera identifikationsmediet (se Identifiera okänt identifikationsmedium). Fortsätt sedan.
	- 9 Identifikationsmediets fönster öppnas.
- 2. Klicka på knappen Synkronisera  $\ddot{\mathbf{C}}$ .
	- **→** Synkroniseringsfönstret öppnas.
- 3. I listrutan ▼ Programmeringsenhet väljer du den programmeringsenhet som du vill återställa identifikationsmediet med.
- 4. Klicka på knappen Återställ
- 5. Välj vilka av de befintliga dataposterna som du vill återställa.

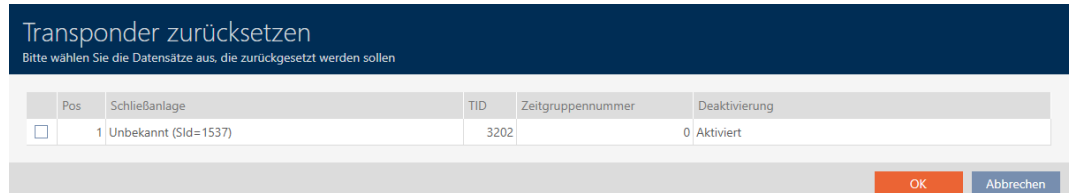

- 6. Ange lösenordet till det låssystem som den här dataposten tillhör.
	- 9 Kryssrutan vid den datapost som ska återställas markeras.
- 7. Klicka på knappen OK .
- 8. Följ eventuella ytterligare anvisningar.
	- 9 Identifikationsmediet återställs.

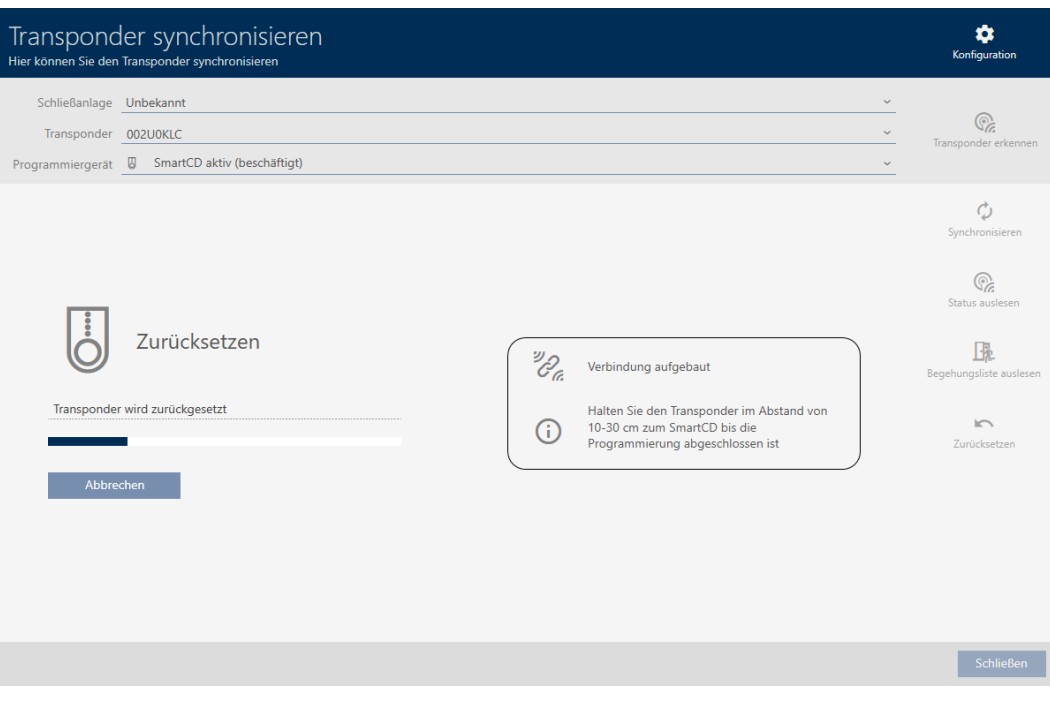

9 Identifikationsmediet har återställts.

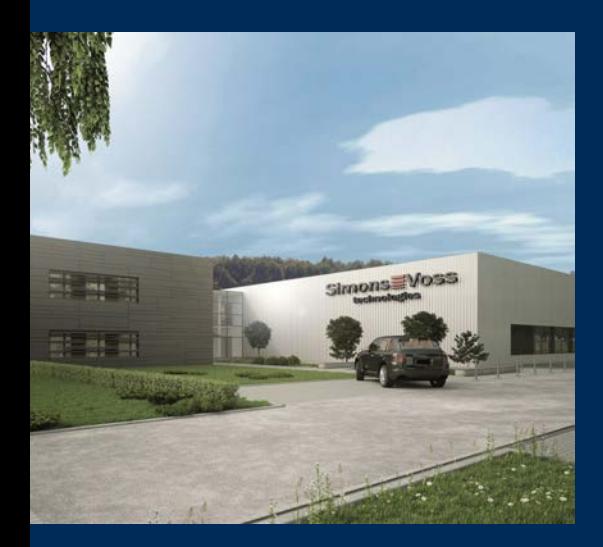

# Om SimonsVoss

SimonsVoss, pionjären inom fjärrstyrd, kabellös låsteknik, erbjuder systemlösningar med ett brett produktutbud för områdena SOHO, små och stora företag samt offentliga inrättningar. Låssystemen från SimonsVoss kombinerar intelligent funktionalitet, hög kvalitet och prisbelönt tysk design Made in Germany.

SimonsVoss är en innovativ systemleverantör som sätter värde på skalbara system, hög säkerhet, tillförlitliga komponenter, effektiv programvara och enkel användning.

SimonsVoss är teknikledande inom digitala låssyetm och

vår fokus på innovation, hållbart tänkande och handlande samt uppskattning av våra medarbetare och samarbetspartner är nyckeln till vår framgång.

SimonsVoss är ett företag i ALLEGION Group – ett globalt nätverk inom området säkerhet. Allegion är representerat i cirka 130 länder runt om i världen [\(www.allegion.com\)](https://www.allegion.com).

### Tysk Kvalitet

För SimonsVoss är "Made in Germany" inte en slogan utan en garanti. Alla våra produkter och system utvecklas och tillverkas i vårt eget produktionscenter i Osterfeld, Tyskland.

© 2023, SimonsVoss Technologies GmbH, Unterföhring

Med ensamrätt. Texter, bilder och grafiker är upphovsrättsskyddade.

Innehållet i detta dokument får varken kopieras, distribueras eller ändras. För mer information, besök SimonsVoss hemsida. Reservation för tekniska ändringar.

SimonsVoss och MobileKey är registrerade varumärken som tillhör SimonsVoss Technologies GmbH.

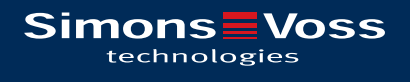

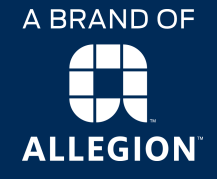

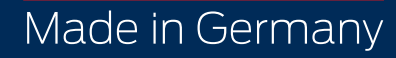